# Screening Information System SIS

## Login user manual

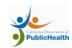

## **Email Encryption Instructions**

#### **IMPORTANT**

\*\*\* Web email does not work when receiving encrypted messages from CDPH\*\*\*

1) Step one is receiving the email from <a href="mailto:support@dhs.ca.gov">support@dhs.ca.gov</a>.

Open this email within 4 days of receipt. Check your spam mail if you did not receive this email.

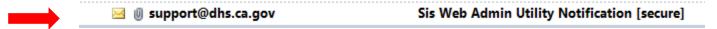

2) **Double click** on the file located at the subject line. **> message.htlm** 

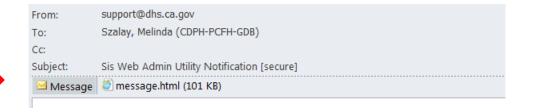

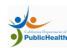

## **Email Encryption Instructions**

3) **OPEN** the attachment. Some worksites will require you to save the attachment. If this is the case, save the attachment to your desktop and open it from there.

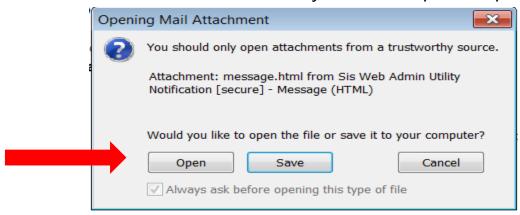

4) **Single click** on the **ONE TIME PASSCODE** option located at the bottom of the screen.

Encrypted message

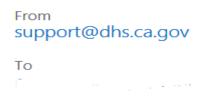

To view the message, sign in with a Microsoft account, your work or school account, or use a one-time passcode.

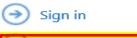

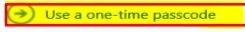

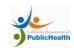

## **Email Encryption Instructions, cont.**

5) **Leave** this Internet browser screen as is and go into your email inbox.

We sent a passcode to melinda.szalay@cdph.ca.gov.

Please check your email, enter the passcode that corresponds with the reference code, and click continue. The passcode will expire in 15 minutes.

| Reference code: 0811                                        |
|-------------------------------------------------------------|
| Passcode                                                    |
| This is a private computer. Keep me signed in for 12 hours. |

6) Wait for the email from Microsoft Office 365. Open the email and copy the passcode.

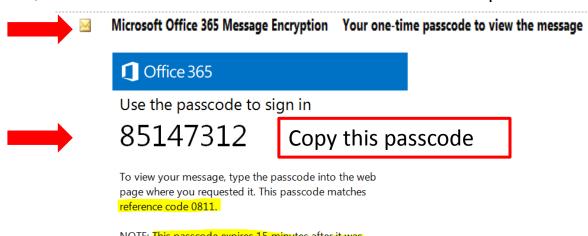

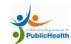

## **Email Encryption Instructions**

7) Once you have copied the PASSCODE, minimize your email screen, this browser screen should be visible. Paste the PASSCODE into the box, then hit continue.

We sent a passcode to melinda.szalay@cdph.ca.gov.

Please check your email, enter the passcode that corresponds with the reference code, and click continue. The passcode will expire in 15 minutes.

| Reference code: 0811                                                        |
|-----------------------------------------------------------------------------|
| Passcode                                                                    |
| $\hfill\square$ This is a private computer. Keep me signed in for 12 hours. |
|                                                                             |
|                                                                             |
| Continue                                                                    |

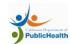

## **User Name and New Temp password info**

8) This screen contains your **SIS User Name and temporary password.** The User Name is only your first initial and last name. Copy the Temporary Password and click on the link below.

#### Sis Web Admin Utility Notification [secure]

Please click the link below to update your account information and to create your permanent password. <a href="https://ext2.dhcs.ca.gov/WebPassMgr/default.aspx">https://ext2.dhcs.ca.gov/WebPassMgr/default.aspx</a> Click on this link

If the above link is not clickable then copy and paste it into your web browsers address bar.

Note: Please change your password within four (4) days from today's date or your account may become inactive and your password will need to be reset.

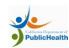

## Required Security screen

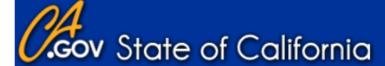

DHCS Extranet Password Manager

v1.11.0.0 Log Off

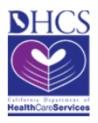

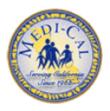

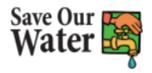

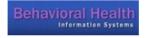

#### **Entry to Password Manager**

WARNING This is a State of California computer system that is for official use by authorized users and is subject to being monitored and/or restricted at any time. Unauthorized or improper use of this system may result in administrative disciplinary action and/or civil and criminal penalties. By continuing to use this system you indicate your awareness of and consent to these terms and conditions of use.

LOG OFF IMMEDIATELY, if you do not agree to the conditions stated in this warning.

#### Please answer the Question below

This is called CAPT CHA and it helps us to protect this site. Thank you for your assistance.

What is the sum of three and seven?

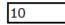

Submit

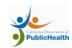

## SIS Login screen

## Cov State of California

DHCS Extranet Password Manager v1.11.0.0 Log Off

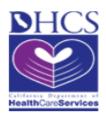

## **DHCS Extranet Login**

Forgot Password Forgot User Name Forgot Security Question

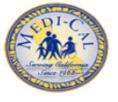

#### **Login To Manage Your Account**

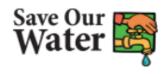

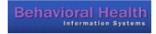

| User Name | Enter your SIS User Name        |
|-----------|---------------------------------|
| Password  | Paste in the Temporary Password |
| Email     | Enter your email                |

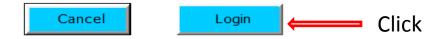

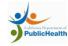

## Security question required

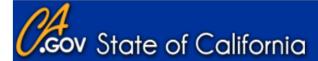

DHCS Extranet Password Manager v1.11.0.0 Log Off

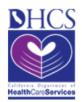

## Change Security Question/Answer

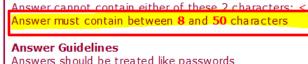

**Answer Requirements** 

Answers should be treated like passwords Answers should not be easy to guess Answers should not be able to be found on the internet

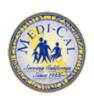

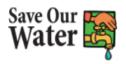

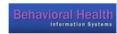

#### THIS IS REQUIRED IN ORDER TO CONTINUE TO USE THIS SITE

Question Please select a question

Please select a question

Select a question from the drop down.

Answer

Answer must be 8 characters or more.

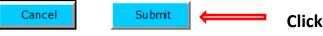

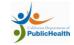

## **SIS Change Password screen**

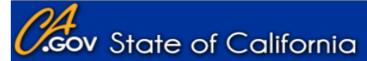

DHCS Extranet Password Manager v1.11.0.0 Log Off

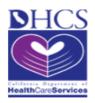

# Service Constitution of Constitution of Consti

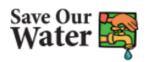

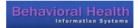

#### **Change Password**

#### Password Policy (Passwords must meet the following requirements)

Must Between 8 and 20 characters

Must contain at least:

1 UPPER case letter (A-Z)

1 lower case letter (a-z)

1 digit (0-9)

1 or more of the following \$ # @ + \_ & = ! %

CANNOT contain any SPACES

CANNOT contain either of these 2 characters < >

CANNOT BE ANY OF YOUR LAST FIVE (5) Passwords

#### IT IS REQUIRED TO CHANGE YOUR PASSWORD!

New Password

Confirm Password

Follow the password policy above, then click **SUBMIT**.

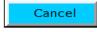

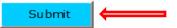

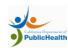

## Confirmation that password is changed!

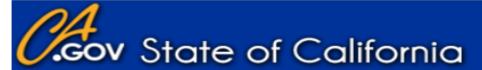

DHCS Extranet Password Manager

v1.11.0.0 Log Off

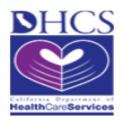

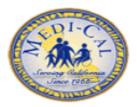

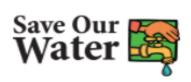

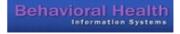

### **Account Management**

**Change Password** 

**Change Security Question/Answer** 

Change Email Address

Password Successfully Changed

Log Off

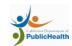

## SIS PASSWORD CHANGE SUCCESSFUL

- 9) Successful completion of your SIS password!
- 10) Open a **new** Internet Explorer browser session and log into the **SIS** Portal page

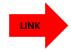

https://www.cdph.ca.gov/Programs/CFH/DGDS/Pages/sis.aspx

Another path to our portal page is to go to Google and search for **SIS CDPH**. The first option is the Screening Information System (SIS) which takes you to our portal page.

11) Save this portal page to your favorites for future access.

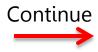

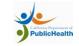

## Logging into the SIS Portal Page

12) This is the look of the SIS Portal Page. Locate the **Major Links** heading and click on **SIS Online Application.** 

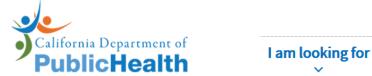

l am a

**Programs** 

A-Z Index

Home | Programs | Center for Family Health | Division of Genetic Disease Screening | Screening Information System (SIS)

### **GENETIC DISEASE SCREENING PROGRAM (GDSP)**

#### Screening Information System (SIS)

Note: Before you can obtain access to the Screening Information System (SIS) you must read, sign and fax the Oath Of Confidentiality or NT Oath of Confidentiality. Contact your program lead to obtain the fax number.

To access the California Codes go to the Official California Legislative Information website.

See the Genetic Disease Screening Program Privacy Policy (PDF).

#### **Major Links**

- · SIS Online Application
- Microsoft BI Reports
- Update your Personal Information
- Change your Password

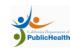

## SIS ACCOUNT LOG IN

13) Windows Security box will appear and require the User name. DO NOT type in the **dhsextra**\ as part of the user name, then enter the new password.

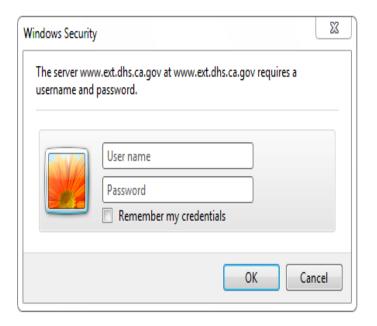

<sup>\*\*\*</sup> Do not check Remember my credentials

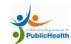

<sup>\*\*\*\*</sup>If you enter incorrect credentials, this box will clear itself and allow for another attempt

## SIS Log in (cont.)

14) A standard Warning message will appear, click I Agree.

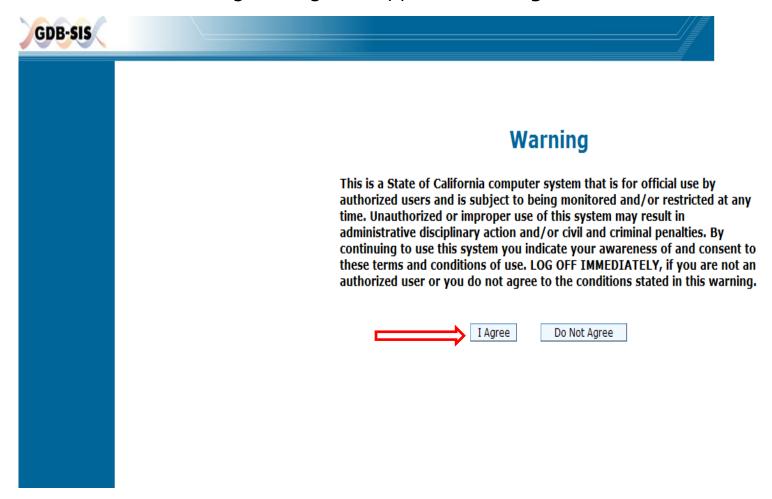

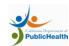

## SIS compatibility settings; Kaiser users see page 18

Operating System = Windows version 7 or higher

Browser = Internet Explorer versions: 9, 10, and 11. If your facility does have IE 8 it is possible to force SIS to accept IE8 in the Compatibility View. Open a browser, go into {TOOLS > Compatibility View Settings}. Add <a href="mailto:ca.gov">ca.gov</a> to accepted websites, then click [Close].

Compatibility View Settings

Add this website

Change Compatibility View Settings

Websites you've added to Compatibility View:

Add

Remove

Suggested Sites \* 8 Cl

- Turn off pop up blockers {TOOLS > Internet Options > Privacy > turn off pop up blockers}
- Verify the Cookies and Passwords are being <u>deleted</u> in your Browsing History.
   Open a browser, go into {TOOLS > Internet Options > General tab> Browsing
   History > Delete}, In the Delete Browsing History ensure <u>Cookies</u> and <u>Passwords</u>
   have a check in the box next to them, hit Delete. If you have any questions
   regarding the compatibility settings on your PC please check with your IT
   department. See screen print on following page.

## **Deleting Cookies and Passwords**

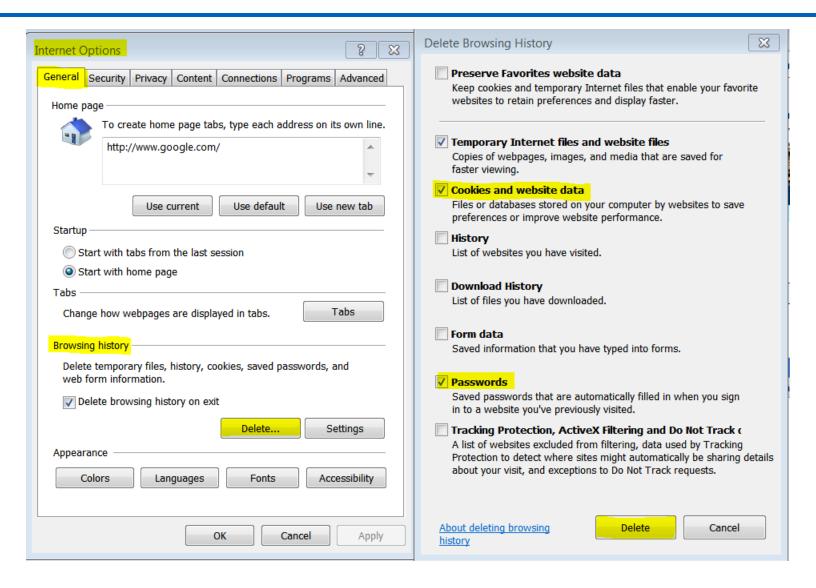

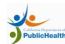

## Kaiser users special instructions...

Prior to opening any encrypted message from CDPH, it is necessary to modify your Lotus Notes Preferences.

- 1) Select the "File" tab, 2) select "Preferences", look for <u>Basic Notes Client Configuration</u>, 3) Check mark the "Disable embedded browser for MIME mail" (see screen shot below). Close this window.
- 2) Once you log off your current session, this preference change will return to the default settings set by your IT. So you will need to make this modification each time you open a CDPH encrypted message.

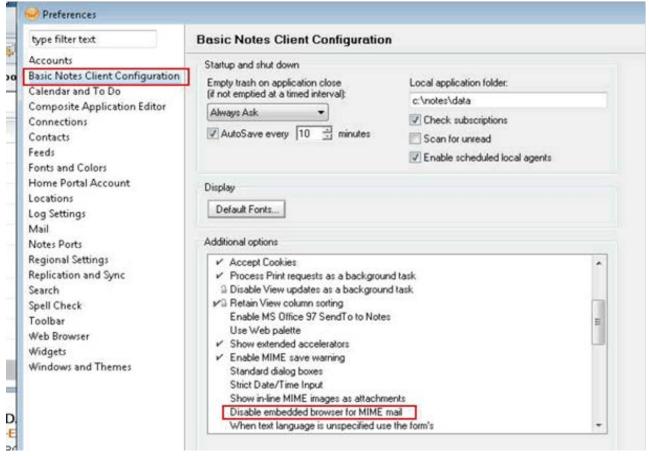

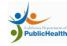

## **Tips**

Never check the box to Remember your credentials.

 It is best to change your own password prior to the 60 day expiration. Go to the SIS portal page and select Change your Password.

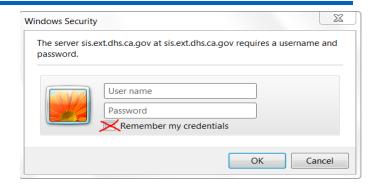

#### **GDSP Screening Information System**

**Note:** Before you can obtain access to the Screening Information System (SIS) you mus fax the <u>Oath Of Confidentiality</u> or <u>NT Oath of Confidentiality</u>. Contact your program lead to number.

To access the California Codes go to the Official California Legislative Information webs

See the Genetic Disease Screening Program Privacy Policy (PDF).

#### Major Links

- SIS Online Application
- ->> SIS BO XI Reports
- —» Update your Personal Information
- » Change your Password

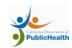